# **Concepts Review**

## **True/False Questions**

Each of the following statements is either true or false. Indicate your choice by circling T or F.

- T F 1. To complete a function, you must include its arguments.
- T F 2. Icon sets display an image in the range based on the value.
- T F 3. The SUM function calculates a text value as 1.
- T F 4. The first character for all functions is a left parenthesis.
- T F 5. The TODAY function does not have arguments.
- T F 6. Custom formats include? and \* to show days and months.
- T F 7. Most statistical functions ignore text in their calculations.
- T F 8. You can copy data from one worksheet to another with the Fill handle.

#### **Short Answer Questions**

Write the correct answer in the space provided.

- 1. Name the three types of data visualizations.
- 2. How can you select more than one worksheet tab?
- 3. Name the function that adds cell values only if they meet your criteria.
- 4. What function displays the arithmetic mean of a range of cells?
- 5. What does Excel do if a function is volatile?
- 6. What term is used to describe the information between parentheses in a function?

- 7. What feature helps you complete a function after you key = and its first character in the cell?
- 8. What function would display the highest sales amount in a column?

## **Critical Thinking**

Answer these questions on a separate page. There are no right or wrong answers. Support your answers with examples from your own experience, if possible.

- 1. What are some math and trig functions that you did not use in this lesson? How might they be helpful in school work or on the job?
- 2. What type of businesses might use calculations that would use the date and time functions? Give examples of how they would use the functions.

# **Skills Review**

#### Exercise 6-22

**Use Math & Trig functions.** Use Statistical functions.

- 1. Open **HolidayPay**. Save it as *[your initials]*6-22 in your Lesson 6 folder.
- 2. Click the Select All button . Then click the Bold button . All cells are set for bold.
- 3. Move the data in cells C13:H16 to start in cell C9.
- 4. In cell C15, key Number of Employees.
- 5. Use math and trig functions by following these steps:
  - a. Click cell H13.
  - b. Key =sum( to start the function.
  - c. Click cell H6 and drag to select cells H6:H12. Press [Enter].
  - d. In cell E15, key =counta( to start the function.
  - e. Click cell C6 and drag to select cells C6:C12. Press Enter.
- 6. In cell I6, key a formula to multiply the hours worked by the holiday rate. Widen the column slightly and copy the formula through row 12.
- 7. Use math and trig and statistical functions by following these steps:
  - a. Click cell I13. Click the Formulas tab.
  - b. Click the Math & Trig button Math & Trig.

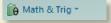

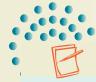

#### NOTE

If the assumed range is not correct, click and drag to select the correct range.

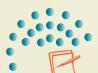

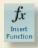

#### NOTE

The COUNTIF function is similar to the SUMIF function, but it is in the Statistical category.

- c. Scroll and click SUM.
- d. Check that the range to be summed is I6:I12. Click OK.
- e. Widen column I as needed.
- f. Click cell E16. Click the Insert Function button <u>\$\Lambda\$</u>.
- g. In the Or select a category list, choose All. Quickly key coun and find COUNTIF. Select it and click OK.
- h. For the Range box, select cells I6:I12.
- i. In the Criteria box, key >250 to count employees who earned more than \$250. Click OK.
- 8. Key Over \$250 in cell C16.
- 9. Add Top and Double Bottom borders to cells H13:I13.
- 10. Press Ctrl + Home. Add a footer and adjust the left and/or right margin to fit the sheet to a portrait page.
- 11. Make a copy of the worksheet and name it Formulas.

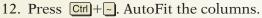

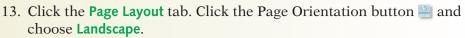

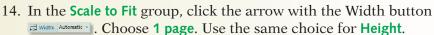

15. Prepare and submit your work. Save and close the workbook.

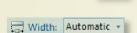

## Exercise 6-23

Use Math & Trig and Statistical functions. Use an icon set.

- 1. Open **Insurance**. Save it as **[your initials]6-23** in your Lesson 6 folder.
- 2. Key math and trig and statistical functions by following these steps:
  - a. Click cell D17. Key =coun and press Tab.
  - b. Click cell C4 and drag to select cells C4:C14.

    Press Enter).
  - c. In cell D18, key = sum and press Tab. Select cells C4:C14 and press Enter.
  - 3. Use Insert Function by following these steps:
    - a. Click the Formulas tab.

    - c. Select cells D4:D14. Click OK.
    - d. Click cell D20 and press Shift + F3.
    - e. In the Or select a category list, choose Most Recently Used and COUNTA. Click OK.
    - f. Select cells A4:A14. Click OK.

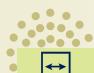

#### **REVIEW**

For many functions, you need not key the entire name for AutoComplete to find it.

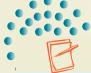

#### **NOTE**

The Most Recently Used list shows the functions you have used during the work session.

4. Remove the decimals from the values in column D. Center the labels in rows 1:2 across the data. Change the document theme to Paper.

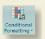

- 5. Use icon sets by following these steps:

  - b. Choose Icon Sets and Red to Black in the first column.
  - c. Select cells E4:E14 and click the Conditional Formatting button ...
  - d. Choose Manage Rules. Click Edit Rule.
  - e. Click the arrow with **Percent** for the first icon. Choose **Number**.
  - f. Change the Type for the second and third icons to Number.
  - g. Click to select Reverse Icon Order.
  - h. Key 2000 in the Value box for the first icon (black).
  - i. Key 1000 in the Value box for the second icon (gray).
  - j. Key 500 in the Value box for the third icon (light red).
  - k. Click OK. Click OK again.
- 6. Press Ctrl + Home. Add a header and change the left margin to 1.50 inches.
- 7. Prepare and submit your work. Save and close the workbook.

#### Exercise 6-24

**Group worksheets. Use Date & Time functions. Use Math & Trig and Statistical functions.** 

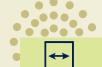

#### **REVIEW**

Copy the template to the appropriate folder for your computer. Then choose My Templates in the New Workbook dialog box.

- 1. Use the **ChkBk** template to create a new workbook. Save it as *[your initials]6-24* in your Lesson 6 folder.
- 2. Group worksheets by following these steps:
  - a. Right-click the Sheet1 tab. Choose Move or Copy. Select Sheet2 in the Before sheet list. Click to select Create a copy. Click OK.
  - b. Make another copy and place it before **Sheet2**.
  - c. Click the **Sheet2** tab. Hold down Cttl and click the **Sheet3** tab.
- d. Right-click either tab and choose **Delete**.
- e. Rename the sheets as Week1, Week2, and Week3. Assign an accent color to each tab.
- f. Click the Week1 tab. Hold down Shift and click the Week3 tab.
- 3. Use a date function by following these steps:
  - a. Click cell A4, key =to, and press Tab. Press Ctrl + Enter.
  - b. Click cell A5 and key = to start a formula.
  - c. Click cell A4 and key +5 to add five days to today's date.
  - d. Press Ctrl + Enter.

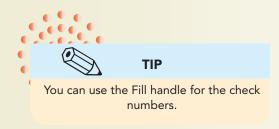

- e. Copy the formula in cell A5 to cells A6:A15.
- f. Key your name in cell A20 while the sheets are grouped.
- 4. Ungroup worksheets by following these steps:
  - a. Right-click any sheet tab in the group. Choose Ungroup Sheets.
  - b. Click the Week1 tab.
- 5. Key the data for columns B:D as shown here.

Figure 6-18

|    | Check # | Payee                      | Credit<br>Amount | Deposit |
|----|---------|----------------------------|------------------|---------|
| 6  | 1002    | [your first and last name] | 1250             |         |
| 7  | 1003    | Sutter, Howe, & Jones      | 2500             |         |
| 8  | 1004    | Holberg Markets            | 575              |         |
| 9  | 1005    | [your school name]         | 435              |         |
| 10 | 1006    | Hacienda Martinez          | 575              |         |
| 11 | 1007    | Smithfield Stores          | 435              |         |
| 12 | 1008    | Grocerytown Enterprises    | 1200             |         |

- 6. Use math and trig and statistical functions by following these steps:
  - a. Click cell D16.
  - b. Key = sum and press Tab.
  - c. Click cell D5 and drag to select cells D5:D12. Press Enter.
  - d. In cell B16, key =count( and ignore Formula AutoComplete.
  - e. Click cell B5 and drag to select cells B5:B12. Press Enter.
  - f. Press Ctrl + Home.
- 7. Group the worksheets and click the Page Layout tab. In the Scale to Fit group, click the arrow with the Height button \*\*Indignate Automatic\*\* . Choose 1 page. Use the same choice for the Width.
- 8. Prepare and submit your work. Save and close the workbook.

#### Exercise 6-25

**Use Date & Time functions. Format times and dates.** 

1. Create a new workbook and save it as *[your initials]6-25* in your Lesson 6 folder.

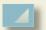

- 2. Click the Select All button . Set the font to Calibri 12 point bold.
- 3. In cell A1, key Klassy Kow Ice Cream Shops. In cell A2, key Olympia Shop. Choose a larger font size for these labels.
- 4. Key Date in cell A3, Open Time in cell B3, and Close Time in cell C3. Center-align these labels. Make all three columns 12.14 (90 pixels) wide.

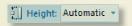

- 5. Use date functions by following these steps:
  - a. In cell A4, key =today( and press Enter).
  - b. Click cell A5 and key = to start the formula.
  - c. Click cell A4 and key +1 to add one day. Press Enter.
  - d. Copy the formula in cell A5 to cells A6:A10.
- 6. Format dates by following these steps:
  - a. Select cells A4:A10. Press Ctrl +1.
  - b. Click the Number tab and choose Date in the Category list.
  - c. Choose March 14, 2001 in the Type list. Click OK.
  - d. Widen column A to show the dates if necessary.
- 7. Key the times as shown in the figure below.

Figure 6-19

|    | Open | Time | Close | Time |
|----|------|------|-------|------|
| 4  | 9    | am   | 10    | pm   |
| 5  | 10   | am   | 11    | pm   |
| 6  | 10   | am   | 12    | am   |
| 7  | 11   | am   | 12    | am   |
| 8  | 11   | am   | 9     | pm   |
| 9  | 11   | am   | 11    | pm   |
| 10 | 11   | am   | 11    | pm   |

- 8. Format times by following these steps:
  - a. Select cells B4:C10. Press Ctrl +1.
  - b. Click the Number tab and choose Custom in the Category list.
  - c. Choose h:mm in the Type list.
  - d. Edit the code in the Type box to show h AM/PM. Click OK.
- 9. Center the labels in rows 1:2 across the data. Make all rows 26.25 (35 pixels) tall.
- 10. Insert a row at row 1. Insert a column at column A. Select cells A1:E12. Press Ctrl + 1 and choose a double border as an outline.
- 11. Select cells A1:E3 and change the font color to white. Then apply black fill.
- 12. Add a header and change the left margin to about 1.75 inches.

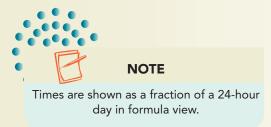

- 13. Make a copy of the worksheet and change the tab name to Formulas. Display the formulas and adjust the column widths; columns A and E can be very narrow. Change the left margin to .75 inches. Fit the sheet to a portrait page.
- 14. Prepare and submit your work. Save and close the workbook.

# **Lesson Applications**

## Exercise 6-26

**Use Date functions. Group worksheets.** 

- 1. Create a new workbook using the **CSCalls** template. Save the workbook as *[your initials]6-26*.
- 2. Use the TODAY function in cell A3 and format the cell as white so that it is not visible. Key a formula in cell A5 that adds one day to cell A3. Shrink the data to fit if needed.

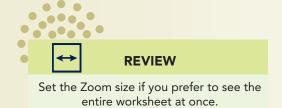

- 3. Key a formula in cell A6 that adds one day to the date in cell A5. Copy the formula in cell A6 down to row 25.
- 4. Format cells B5:B25 to show the time using the 1:30 PM preset format.
- 5. Key the times and representative names as shown. Use AutoComplete where appropriate.

Figure 6-20

| 5  | 9:30 am  | Anderson |
|----|----------|----------|
| 6  | 10:25 am | Olmstead |
| 7  | 12:30 pm | Rogers   |
| 8  | 1:30 pm  | Devantes |
| 9  | 10:45 am | LaPluie  |
| 10 | 2:30 pm  | Anderson |
| 11 | 11:30 am | Anderson |
| 12 | 8:45 am  | Olmstead |
| 13 | 4:30 pm  | LaPluie  |
| 14 | 10 am    | Devantes |
| 15 | 8 am     | Devantes |
| 16 | 3:30 pm  | Rogers   |
| 17 | 9:45 am  | LaPluie  |
| 18 | 10:15 am | Olmstead |
| 19 | 12 pm    | Devantes |
| 20 | 12:15 pm | Olmstead |
| 21 | 11:15 am | LaPluie  |
| 22 | 11:45 am | Olmstead |
| 23 | 2:25 pm  | Devantes |
| 24 | 9 am     | Anderson |
| 25 | 10:25 am | Olmstead |

- 6. Select cells A1:D25. Then hold down [Ctrl] and click the **Sheet2** tab. Fill all across the worksheets.
- 7. Name Sheet2 as Week2. Make the column widths and row heights the same as the Week1 sheet.
- 8. On the **Week2** sheet, edit the formula in cell A5 to add seven days to the function.

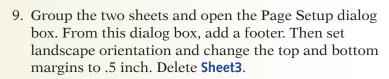

10. Prepare and submit your work. Save and close the workbook.

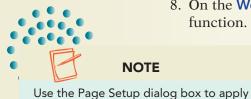

# Exercise 6-27

**Group worksheets.** Use Statistical functions.

- 1. Open **ShopPart** and save it as **[your initials]6-27** in your folder.
- 2. Group all four sheets.
- 3. In cell A22, key Number of Shops. Make it 11-point Calibri bold italic.

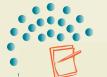

#### NOTE

settings to grouped sheets.

The worksheets should remain grouped throughout this exercise.

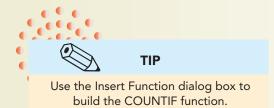

- 4. In cell B22, use **COUNTIF** to count the shops that participated in the Tip Calculator promotion. Copy the formula to cells C22:D22.
- 5. Center-align the contents in cells B22:D22. Use 11-point Calibri bold italic.
- 6. Insert a column at column A and make it 3.57 (30 pixels) wide. Apply a double outline border around cells A5:E23.
- 7. From the Page Setup dialog box, add a footer and change the page orientation to landscape.
- 8. Prepare and submit your work. Save and close the workbook.

## Exercise 6-28

**Use Math & Trig functions.** 

- 1. Open **ORSundaes** and save it as **[your initials]6-28** in your folder.
- 2. In cell H3, use AVERAGE with cells C4:C8 as Number1. Ignore the error.
- 3. Compute the average sales for medium and large sundaes in cells H4 and H5. Adjust column F to show the labels, and make column G very narrow.

- 4. In cell H6, calculate the revenue by summing the appropriate sales and multiplying by the related price. Use a similar formula to determine revenue for medium and large sundaes.
- 5. In cell H13, add the three revenues to find a total.
- 6. Delete row 14. Add a double top border to the data cells to match the other price listings.
- 7. Format all non-money values as Comma style with no decimal places.
- 8. Apply a double outline border around cells E1:I10. Move this entire range so that it starts in row 5.
- 9. Add a header.
- 10. Make a copy of the worksheet and change the tab name to SundaesFormulas. Display the formulas. Delete columns with no data and AutoFit the other columns. Fit the formula sheet to one landscape page.
- 11. Prepare and submit your work. Save and close the workbook.

# **Exercise 6-29 ◆ Challenge Yourself**

Use date arithmetic.

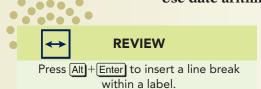

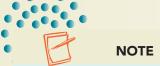

Many financial and date calculations use 365.25 as the number of days in a year.

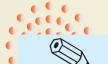

TIP

There are buttons to increase or decrease the indent in the Alignment group on the Home tab.

- 1. Open CoPay. Save it as *[your initials]*6-29 in your folder.
- 2. Insert a column before column D. Key **Date Eligible** on two lines as the label for this column.
- 3. In cell D5, key a formula to determine the date eligible for a reduced copay. The formula should add the appropriate number of days to the enrollment date to determine when the employee is eligible.
- 4. Copy the formula for the other employees. Make adjustments as needed.
- 5. Increase the indent once for the department names to create space between the dates in column D and the labels in column E. Then widen column E to show more space between its labels and those in column F.
- 6. Add a footer and fit the worksheet to one portrait page.

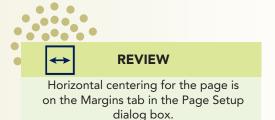

- 7. Create a formula sheet. Turn off horizontal centering and fit the formulas to one landscape page.
- 8. Prepare and submit your work. Save and close the workbook.

## On Your Own

In these exercises you work on your own, as you would in a real-life work environment. Use the skills you've learned to accomplish the task—and be creative.

#### Exercise 6-30

Create a new workbook and save it as *[your initials]6-30*. Key My Age in Days and Years as a label. In column A, key the TODAY() function. In the cell below the date, key a formula to add 365.25 days to today. Copy this formula to reach 10 years from now. Key your birthdate in column F. In column B, use the DAYS360 function to calculate your age in days for each date in column A. In column C, divide the number of days by 360. Format your work attractively. Add a footer. Prepare and submit your work.

#### Exercise 6-31

In a new workbook, key the first names of 10 people you know in a column. In the column to the right, key each person's eye color. In the next column, key each person's hair color. Add labels and format your work with borders and/or fill so that it looks professional. In a row below your data, key Number of Persons with Blonde Hair and Blue Eyes. In a cell next to or below this label, use COUNTIFS to determine the answer. If there are no such persons in your list, change your label to another color combination or change some of the colors in your list to test the function. Save the workbook as *[your initials]6-31*. Add a header and prepare and submit your work.

## Exercise 6-32

Open **HolidayPay**. Delete column G and then column H. Move rows so that there is no blank space in the middle of the data. Key new labels below row 12 so that you can show these calculations: average regular rate, average rate increase, and average hours worked. Save the worksheet as *[your initials]6-32*. Add a header or footer. Create a formula sheet. Prepare and submit your work.